Версия: V1.00.000 Дата редакции: 15.03.2016

### **Информация об авторском праве**

Авторское право © 2016 принадлежит компании LAUNCH TECH. CO., LTD. Все права защищены. Запрещено частичное или полное воспроизведение материала, копирование, запись, передача в любой форме и на любых носителях (электронных, механических и фотографических) без письменного разрешения компании LAUNCH. Данное руководство содержит информацию по эксплуатации автомобильного сканера. Компания LAUNCH не несет ответственность за использование данного материала в отношении других устройств и приборов.

Компания LAUNCH оставляет за собой право на внесение изменений в конструкцию прибора без предварительного уведомления. Компания LAUNCH и ее аффилированные предприятия не несут ответственность перед третьими лицами за повреждения, убытки и расходы, возникшие в результате аварии, небрежного обращения, неправильного использования, внесения конструктивных изменений, неквалифицированного ремонта и несоблюдения требований по эксплуатации компании LAUNCH.

Компания LAUNCH не несет ответственность за повреждения, возникшие в результате применения запасных частей и деталей, которые не одобрены к применению компанией LAUNCH.

### **Информация о торговой марке**

**LAUNCH** – это зарегистрированная торговая марка компании LAUNCH TECH. CO., LTD. (кратко LAUNCH) в Китае и других странах. Все иные торговые марки LAUNCH, сервисные марки, доменные имена, логотипы и названия компаний, которые упоминаются в данной инструкции, принадлежат своим компаниям либо компании LAUNCH или ее филиалам. В странах, в которых торговые и сервисные марки, доменные имена, логотипы и названия компаний LAUNCH не зарегистрированы, компания LAUNCH предъявляет требования по другим правам, связанным с незарегистрированными торговыми марками, сервисными марками, доменными именами, логотипами, названиями компаний. Продукция и название других компаний, которые упоминаются в данном документе, могут иметь своих собственников. Запрещено использовать торговые марки, сервисные марки, доменные имена, логотипы или названия LAUNCH, в том числе третьим лицам, без разрешения владельца торговых марок, сервисных марок, доменных имен, логотипов или названий компаний. Рекомендуется

посетить интернет-страницу компании LAUNCH [http://www.cnlaunch.com](http://www.cnlaunch.com/) или написать по адресу Launch Industrial Park, North of Wuhe Avenue, Banxuegang, Bantian, Longgang, Shenzhen, Guangdong, P.R.China, чтобы получить разрешение на использование материалов данного руководства и ответ на другие интересующие вопросы.

### **Важные меры предосторожности**

**Важно:** во избежание травмирования, нанесения материального ущерба или случайных повреждений изделия следует внимательно ознакомиться с информацией в данном разделе перед проведением работ.

- Запрещено ударять, бросать или вставлять предметы в X-431 PRO, следует исключить риск падения и деформации сканера.
- Запрещено вставлять посторонние предметы в сканер или ставить тяжелые предметы на его корпус. Чувствительные компоненты сканера могут получить в подобных случаях повреждение.
- Запрещено использовать X-431 PRO в условиях чрезвычайно низких или высоких температур, повышенной запыленности, влажности или сухости атмосферного воздуха.
- Нельзя использовать сканер X-431 PRO в местах, где существует потенциальный риск возникновения помех.
- X-431 PRO представляет собой герметичное устройство. В нем отсутствуют детали, требующие обслуживания пользователем. Все работы, связанные с ремонтом сканера, должны выполняться авторизованным сервисным центром или квалифицированным механиком. В случае возникновения вопросов, пожалуйста, свяжитесь с дилером.
- Запрещено устанавливать сканер X-431 PRO в устройство с мощным электромагнитным излучением.
- Необходимо устанавливать сканер X-431 PRO как можно дальше от магнитных приборов, так как их излучение способно вывести из строя экран и повредить цифровые данные, хранящиеся в памяти сканера X-431 PRO.
- ОПАСНОСТЬ: нельзя самостоятельно заменять встроенную литиевую аккумуляторную батарею. Для ее замены свяжитесь с дилером.
- ВНИМАНИЕ: используйте встроенную батарею и зарядное устройство из комплекта поставки. В случае установки новой аккумуляторной батареи несоответствующего типа существует риск возникновения взрыва.
- Запрещено резко выключать электропитание в момент, когда производится форматирование данных X-431 PRO. или загрузка/выгрузка данных. В противном случае, это может привести к сбоям в программном обеспечении.
- Не удаляйте из планшетного ПК неизвестные файлы и не изменяйте название файлов или директорий, которые не были созданы Вами собственноручно, иначе, программа X-431 PRO может выдать ошибку.
- Следует помнить о том, что подключение к сети делает ваш сканер X-431 PRO уязвимым к вирусам, шпионским программам, атакам хакеров и другим несанкционированным действиям, способным повредить устройство, программу или данные. Вам необходимо иметь исправную защиту в виде брандмауэра, антивирусной программы и антишпионской программы и регулярно выполнять обновление антивирусного программного обеспечения.

#### Меры предосторожности при использовании X-431 PRO

Перед использованием данного диагностического прибора следует внимательно ознакомиться со следующей информацией по безопасности.

- Необходимо выполнять тестирование автомобилей в безопасных условиях.
- Если диагностический соединитель не используется в течение длительного периода времени, его целесообразно отсоединить от диагностического разъема (DLC) автомобиля для предотвращения разрядки батареи.
- Необходимо носить защитную маску (очки), соответствующую требованиям ANSI, при тестировании или ремонте автомобиля.
- Автомобиль следует тестировать в хорошо вентилируемом помещении, так как двигатели вырабатывают ядовитые вещества (СН, СО, NOх и др.).
- Запрещено подключать или отключать диагностический сканер, если зажигание включено или работает двигатель автомобиля.
- Необходимо установить противооткатные клинья под передние управляемые колеса и следить за автомобилем в процессе тестирования.
- Следует хранить автомобильный сканер в сухом, чистом месте, где отсутствуют подтеки масла, воды или смазки. Следует использовать мягкий очиститель и ткань для очистки наружной поверхности сканера.
- Запрешено управлять автомобилем и одновременно выполнять тестирование, так как это может привести к аварии.
- Нельзя касаться одеждой, волосами, руками, инструментами, сканером и т.п. подвижных частей или горячих деталей двигателя.
- Перед включением двигателя установите рычаг КП в нейтральное положение (для ручной КП) или в положение «Park» (для автоматической КП) во избежание получения травм.
- Во избежание поломки автомобильного сканера или появления ошибочных результатов диагностики следует убедиться в том, что аккумуляторная батарея автомобиля (АКБ) полностью заряжена, соединение между диагностическим разъемом DLC и диагностическим соединителем (адаптером) надежно.
- АКБ содержит серную кислоту, которая способна вызвать ожоги кожного покрова. В процессе работы следует исключить прямой контакт с АКБ. Источники воспламенения следует хранить подальше от АКБ.

#### **Меры предосторожности при работе с электронными блоками управления (ЭБУ) автомобилем**

- Запрещено отключать АКБ или кабели в автомобиле при включенном зажигании, так как это может привести к поломке датчиков или ЭБУ.
- Не подносите намагниченные предметы к ЭБУ. Отключите питание блоков управления перед выполнением сварочных работ.
- Соблюдайте осторожность при работе с ЭБУ или датчиками. Следует заземлить себя перед разборкой PROM, чтобы не повредить ЭБУ и датчики статическим электричеством.
- При повторном подключении разъемов ЭБУ следует убедиться в надежности соединения, иначе, электронные компоненты, например, интегральные схемы в ЭБУ могут получить повреждения.

# **СОДЕРЖАНИЕ**

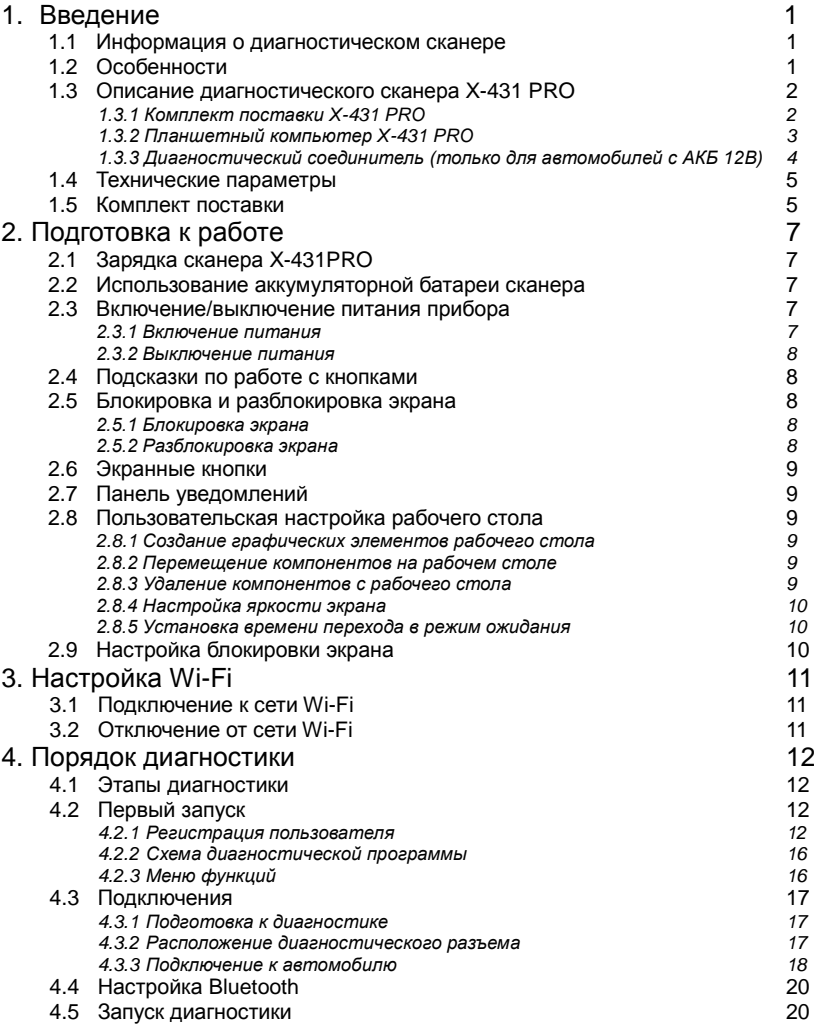

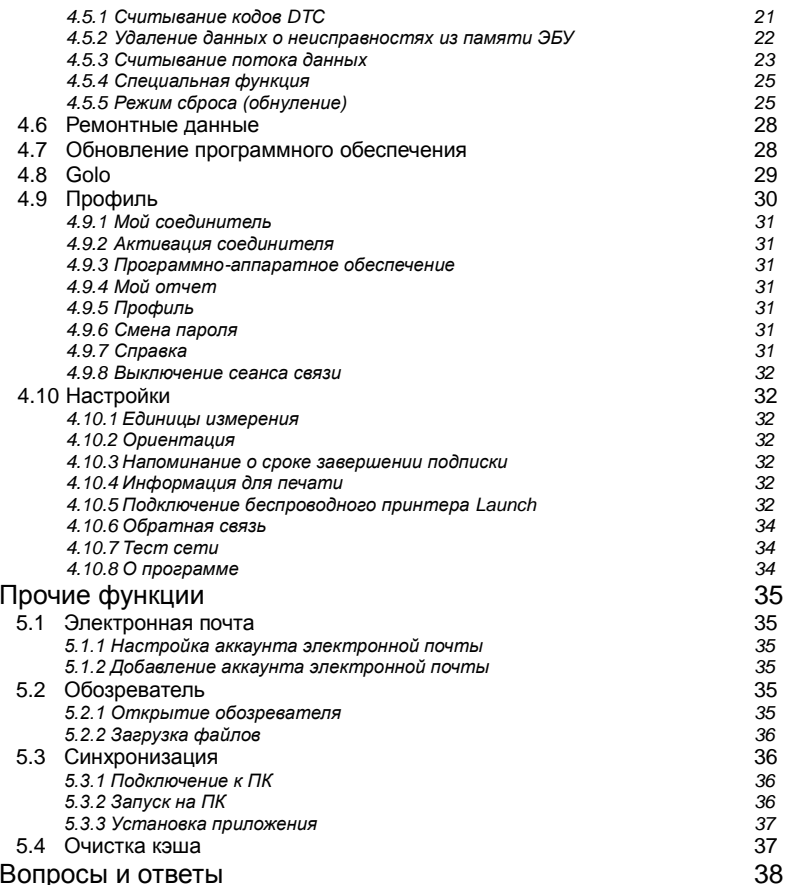

# 6. Вопросы и ответы

5.

# **1. Введение**

## **1.1 Информация о диагностическом сканере**

Диагностический прибор X-431 PRO представляет собой новый диагностический сканер для поиска неисправностей в автомобиле и выполнен на базе операционной системы Android, которая специально разработана для работы с интернет-приложениями. Сканер унаследовал передовые диагностические технологии LAUNCH, позволяет диагностировать широкий модельный ряд автомобилей, отличается мощным набором функций и обеспечивает точные результаты тестирования.

Соединение между диагностическим разъемом автомобиля и переносным интеллектуальным соединителем (адаптером) выполняется по каналу Bluetooth, это позволяет сканеру серии X-431 проводить диагностику неисправностей всех систем обширного модельного ряда автомобилей, в том числе, считывание кодов неисправностей (DTC), удаление кодов неисправностей (DTC), считывание потока данных, тестирование исполнительных устройств и выполнение специальных функций.

# **1.2 Особенности**

1. Диагностический прибор:

# **A. Диагностика**

- Диагностирует электронные системы управления наиболее распространенных моделей автомобилей азиатского, европейского, американского и китайского производства. Диагностические функции включают в себя считывание кодов DTC, удаление кодов DTC, считывание потока данных, специальные функции и др.
- Реализован на платформе Android с понятным и дружелюбным интерфейсом
- Работает через беспроводной канал связи Bluetooth, совместно с прибором X-431 PRO применяется диагностический соединитель
- Оснащен эксклюзивным защитным чехлом X-431 PRO для предотвращения повреждений.

**B. Обновление одним нажатием**: позволяет обновить диагностическое программное обеспечение наиболее эффективным способом.

**C. Ремонтные данные**: сканер содержит емкий автомобильный справочник, примеры выполнения ремонта, электросхемы для поиска требуемой информации.

**D. golo (бизнес-менеджер)**: дополнительное расширение и платформа управления клиентами, специально разработанная для ремонтных мастерских, которые развивают новый вид бизнеса, управляют клиентами golo, контролируют состояние автомобилей клиентов в режиме реального времени, консультируют по вопросам, связанным с автомобилем и предлагают дистанционную поддержку (диагностику) и др. Это беспрецедентное преимущество для повышения показателя удерживания клиентов и увеличения дохода мастерской.

- 2. Браузер: встроенный модуль Wi-Fi позволяет беспрепятственно работать в сети интернет.
- 3. Электронная почта: позволяет отправлять и получать электронную почту.
- 4. Поиск: позволяет быстро и легко найти требуемую информацию.
- 5. Настройки: персональные настройки сканера 431 PRO.
- 6. Приложения: установка или удаление других приложений на базе Android

# 1.3 Описание диагностического сканера X-431 PRO

#### 1.3.1 Комплект поставки X-431 PRO

X-431 PRO прежде всего состоит из планшетного ПК X-431 PRO и диагностического соединителя DBSCar II.

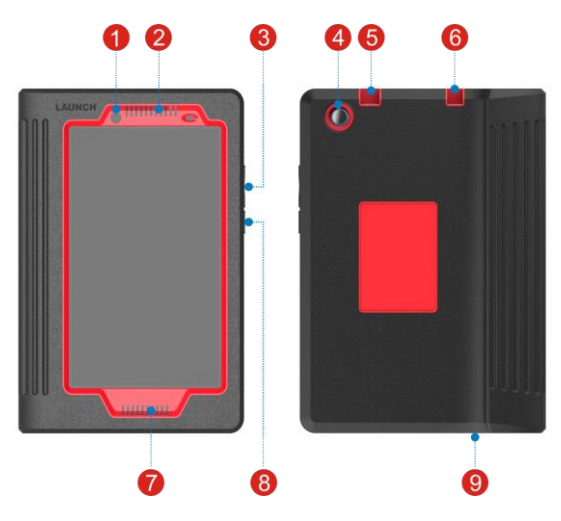

# **1.3.2 Планшетный компьютер X-431 PRO**

Рис. 1-1. Планшетный компьютер X-431 PRO

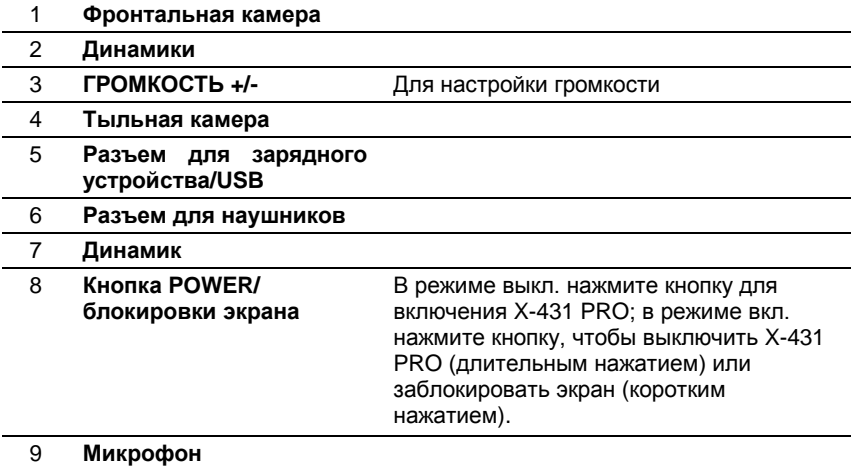

**1.3.3 Диагностический соединитель (только для автомобилей с АКБ 12В)**

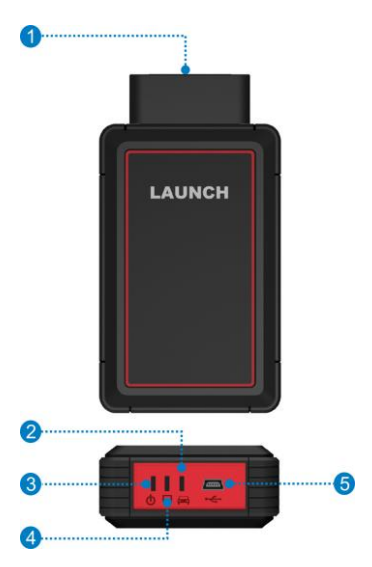

Рис. 1-2 Диагностический соединитель (адаптер)

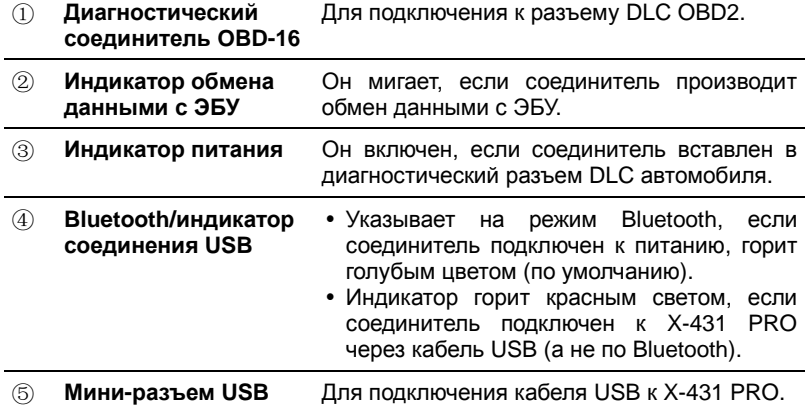

# **1.4 Технические параметры**

#### **X-431 PRO:**

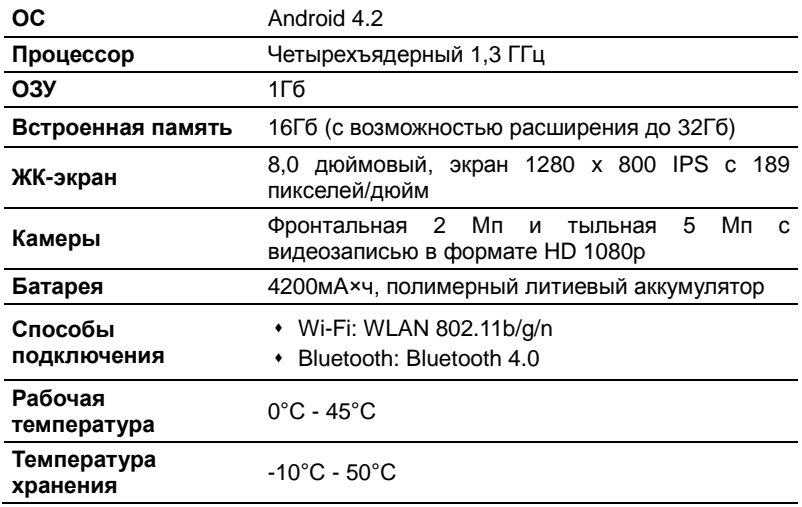

#### **Диагностический соединитель:**

- Рабочее напряжение: 9 ~18В
- Средний рабочий ток: примерно 35мА
- Ток в режиме ожидания: примерно 25мA
- Рабочая температура: -20 до 55°С
- Температура хранения: -30 до 70°С
- Влажность при хранении: <80%
- Влажность при эксплуатации: <60%

# **1.5 Комплект поставки**

После вскрытия упаковки с диагностическим прибором X-431 PRO следует внимательно проверить наличие следующих компонентов:

- Планшетный компьютер X-431 PRO
- Конверт с паролем
- Диагностический соединитель (или адаптер, для подключения к

автомобилям с OBD II)

- Удлинитель OBD II
- Кабель для подключения к прикуривателю
- Сетевой адаптер
- Кабель USB

• Набор дополнительных адаптеров (для подключения к автомобилям с бортовой системой, не поддерживающей стандарт OBD II)

# **2. Подготовка к работе**

# **2.1 Зарядка сканера X-431 PRO**

На выбор предлагается два способа зарядки диагностического прибора

#### **С помощью сетевого адаптера:**

- 1. Вставьте один конец USB кабеля из комплекта поставки в сетевой адаптер.
- 2. Подключите другой конец USB кабеля к разъему для зарядки сканера X-431 PRO.
- 3. Вставьте адаптер в сетевую розетку.

## **С помощью ПК:**

- 1. Вставьте один конец USB кабеля в USB-порт ПК.
- 2. Подключите другой конец USB-кабеля к разъему для зарядки X-431 PRO.

Появление индикатора и на экране прибора свидетельствует о его зарядке. Если индикатор выглядит так  $\blacksquare$ , аккумуляторная батарея сканера полностью заряжена. Отсоедините USB кабель зарядного устройства от прибора X-431 PRO.

### **2.2 Использование аккумуляторной батареи сканера**

- Если батарея не используется в течение длительного периода времени или полностью разряжена, прибор не станет работать в момент зарядки батареи. Необходимо предварительно заряжать прибор в течение 5 минут, затем его можно включить.
- Используйте сетевой адаптер для зарядки прибора. Производитель не несет ответственность за поломки или ущерб, возникшие в результате применения адаптеров других изготовителей.
- В случае низкого заряда батареи прибора X-431 PRO сработает звуковой сигнал. При слишком низком заряде батареи сканер X-431 PRO автоматически выключается.

# **2.3 Включение/выключение питания прибора**

#### **2.3.1 Включение питания**

Нажмите кнопку [POWER], чтобы включить прибор.

Замечание: если прибор используется впервые или не используется в течение длительного периода времени, он может разрядиться и не включиться. Следует заряжать прибор не менее 5 минут и затем включить в работу.

#### **2.3.2 Выключение питания**

Нажимайте кнопку [POWER] в течение 3 секунд, на экране отображается меню выбора. Нажмите «Power off», чтобы выключить прибор.

# **2.4 Подсказки по работе с кнопками**

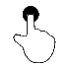

**Одно нажатие**: выбор пункта или запуск программы.

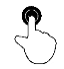

**Двойное нажатие**: увеличение размеров текста интернет-страницы до размеров экрана прибора.

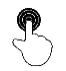

**Длителное нажатие**: нажатие и удерживание в текущем окне или области вызывает появление контекстного меню, затем кнопку следует отпустить.

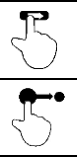

**Провести пальцем**: перелистывание страниц.

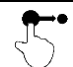

**Переместить**: нажмите пиктограмму приложения и перенесите ее в другое место.

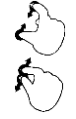

**Раздвинуть/свести**: изменение размера вручную. Расположите оба пальца на экране и затем раздвиньте их. Чтобы уменьшить масштаб, расположите пальцы на экране, затем сведите их.

# **2.5 Блокировка и разблокировка экрана**

Прибор X-431 PRO поддерживает множество режимов блокировки.

**В** Замечание: рекомендуется установить блокировку экрана как «None», так как X-431 PRO регулярно используется в работе.

#### **2.5.1 Блокировка экрана**

- Если прибор вкл., однократно нажмите [POWER] для блокировки экрана.
- Система заблокирует экран автоматически после пребывания X-431 PRO в режиме ожидания свыше установленного времени.

### **2.5.2 Разблокировка экрана**

Нажмите кнопку [POWER], чтобы включить экран и установите «замок» в

положение «Unlock» (разблокировано).

Замечание: если для разблокировки используется узор, следует, выбрав правильный узор, перетащить его.

# **2.6 Экранные кнопки**

Доступны четыре экранные кнопки:

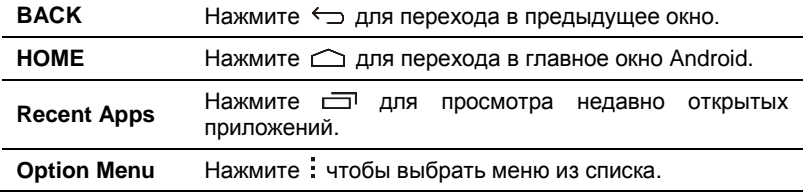

# **2.7 Панель уведомлений**

Панель уведомлений используется для отображения действий, например, получения новых сообщений, оповещений о выполняемых задачах. Можно открыть панель уведомлений для просмотра оповещений или уведомлений о действиях.

# **2.8 Пользовательская настройка рабочего стола**

### **2.8.1 Создание графических элементов рабочего стола**

Нажмите и удерживайте требуемое приложение или графический элемент, затем перетащите его в заданное положение.

### **2.8.2 Перемещение компонентов на рабочем столе**

Нажмите и удерживайте компонент, перетащите его в требуемое положение.

### **2.8.3 Удаление компонентов с рабочего стола**

 $\mathbf{A}$ Предупреждение: удаление пиктограммы автоматически удаляет соответствующее приложение. Соблюдайте осторожность.

- 1. Нажмите и удерживайте компонент, чтобы он начал мигать.
- 2. Перенесите его в корзину.

Замечание: если пиктограмма корзины отсутствует в верхней части экрана, это означает, что приложение удалить нельзя.

#### **2.8.4 Настройка яркости экрана**

Подсказки: снижение яркости экрана экономит энергию батареи X-431 PRO.

- 1. В главном окне нажмите «Settings > Display > Brightness level» (настройка – экран – уровень яркости).
- 2. Нажмите бегунок, чтобы отрегулировать уровень яркости.

#### **2.8.5 Установка времени перехода в режим ожидания**

В случае бездействия в течение определенного времени экран автоматически блокируется и система переходит в режим сна для экономии энергии.

- 1. В главном окне нажмите «Settings > Display > Sleep» (настройка экран – режим энергосбережения).
- 2. Установите время перехода в режим ожидания.

### **2.9 Настройка блокировки экрана**

Эта функция предназначена для блокировки экрана и кнопок, чтобы исключить риск случайного нажатия в тот момент, когда прибор X-431 PRO не используется.

- 1. В главном окне нажмите «Settings > Security > Screen lock» (настройка безопасность – блокировка экрана).
- 2. Выберите режим блокировки экрана и выполните инструкции на экране для завершения настройки.

**В** Замечание: рекомендуется настроить блокировку экрана, как «None», так как X-431 PRO постоянно используется в работе.

# **3. Настройка Wi-Fi**

**В** Замечание: если не требуется использовать Wi-Fi в течение определенного интервала времени, его можно выключить для сбережения энергии батареи.

Диагностический сканер X-431 PRO оснащен встроенным беспроводным доступом Wi-Fi к сети интернет, который можно использовать в режиме реального времени. В указанном режиме можно зарегистрировать прибор X-431 PRO, просматривать страницы Internet, загружать приложения apps, отправлять электронные почтовые сообщения и проверять наличие обновлений программного обеспечения.

# **3.1 Подключение к сети Wi-Fi**

- 1. В главном окне нажмите «Settings > WLAN» (настройка БЛВС).
- 2. Сдвиньте переключатель Wi-Fi в положение «ON» (вкл.), сканер X-431 PRO выполняет поиск доступных беспроводных сетей.
- 3. Выберите беспроводную сеть
	- Если выбрана сеть с открытым доступом, X-431 PRO автоматически подключается к ней.
	- Если выбрана защищенная сеть, требуется ввести пароль доступа.
- 4. После появления записи «Connected» нажмите  $\hookrightarrow$  чтобы вернуться в главное окно.

**В** Замечание: если беспроводной доступ Wi-Fi не требуется, его целесообразно отключить для экономии энергии батареи прибора.

После успешного подключения нажмите название сети Wi-Fi в списке, чтобы узнать скорость подключения, тип защиты, IP адрес и др.

Если прибор уже привязан к сети, он подключиться к ней автоматически.

### **3.2 Отключение от сети Wi-Fi**

- 1. В главном окне нажмите «Settings > WLAN» (настройка БЛВС).
- 2. Нажмите сеть со статусом «**Connected»**, нажмите «Disconnect» (отключить).

# **4. Порядок диагностики**

# **4.1 Этапы диагностики**

Новым пользователям рекомендуется придерживаться схемы диагностики, изображенной на рис. 4-1, чтобы ознакомиться с работой прибора X-431 PRO и приступить к работе.

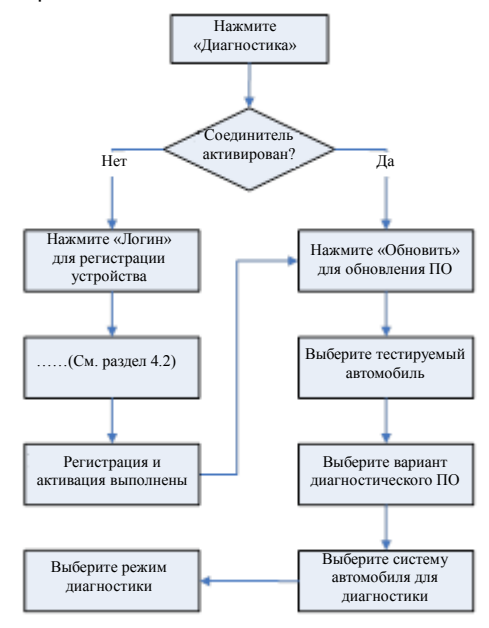

Рис. 4-1

# **4.2 Первый запуск**

При первом запуске нажмите пиктограмму X-431 PRO в главном окне и на экране появятся рисунки, иллюстрирующие порядок действий в программе. В процессе ознакомления пролистайте окна с рисунками, пока не появится окно «Start Now» (запуск). Нажмите «Start Now», чтобы войти в главное меню.

# **4.2.1 Регистрация пользователя**

Нажмите «Login» (логин) в верхнем правом углу меню главного окна:

## LAUNCH Руководство пользователя Х-431 PRO - Диагностика автомобиля

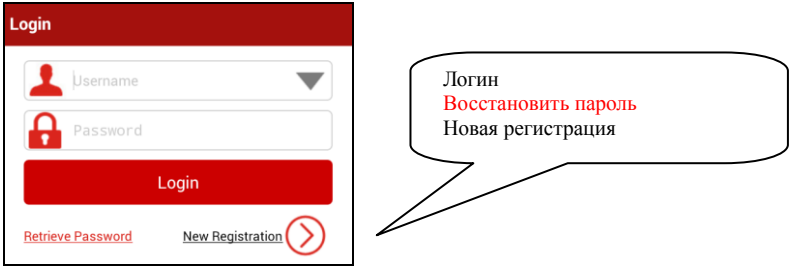

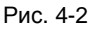

1.Если вы являетесь новым пользователем, нажмите «New Registration» (новая регистрация). См. рис. 4-3.

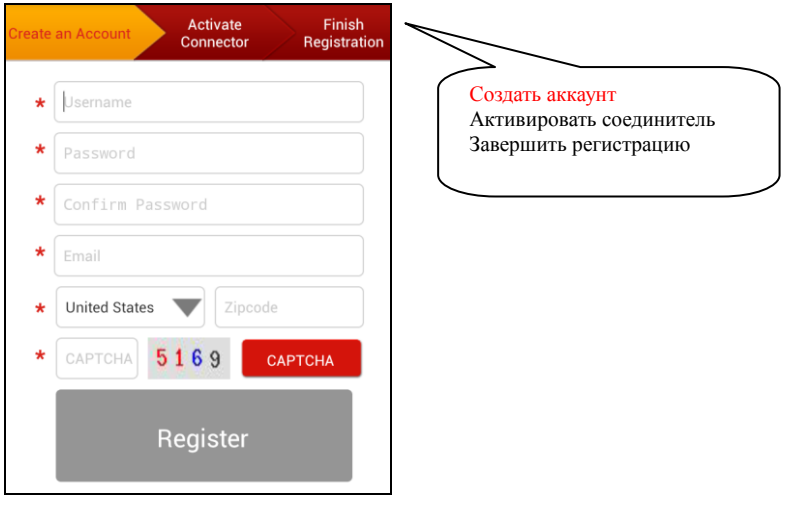

Рис. 4-3

Замечание: для получения надлежащей поддержки производителя требуется ввести подлинную информацию.

На рис. 4-3 заполните каждое поле формы (пункты с \* должны быть обязательно заполнены). После ввода данных нажмите «Register» (зарегистрировать), отображается следующее окно:

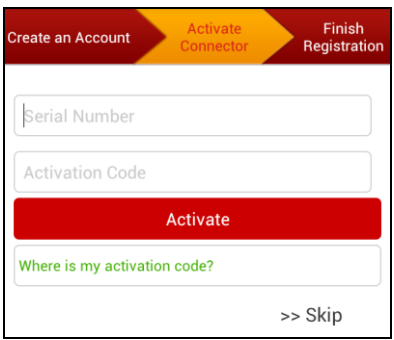

Рис. 4-4

На рис. 4-4 введите серийный номер устройства и код активации, который указан в конверте с паролем.

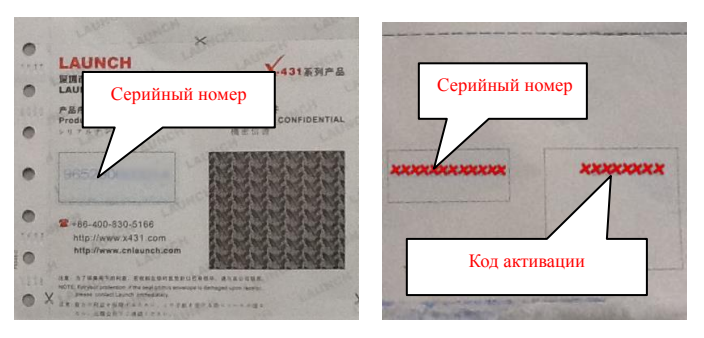

Рис. 4-5

Замечание: чтобы выйти и активировать прибор в следующий раз нажмите кнопку «Skip» (пропустить). В этом случае можно активировать диагностический соединитель нажатием кнопки «Activate Connector» (активировать соединитель) во вкладке «Profile» (профиль). Для получения подробных сведений см. раздел 4.9.2 «Активация диагностического соединителя».

Нажмите кнопку «Activate» (активировать), отображается диалоговое окно, как показано на рис. 4-6:

## LAUNCH Руководство пользователя Х-431 PRO - Диагностика автомобиля

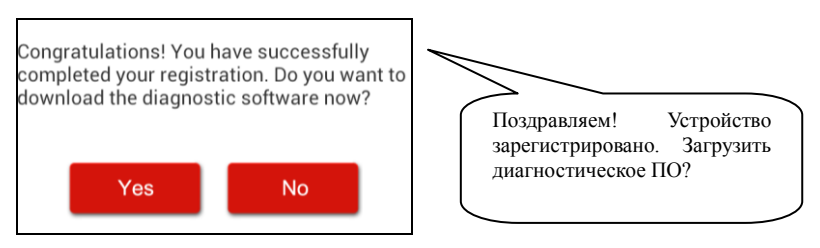

Рис. 4-6

Для загрузки диагностической программы нажмите кнопку «Yes». См. рис. 4-7. Нажмите «No» для загрузки и установки ПО в следующий раз.

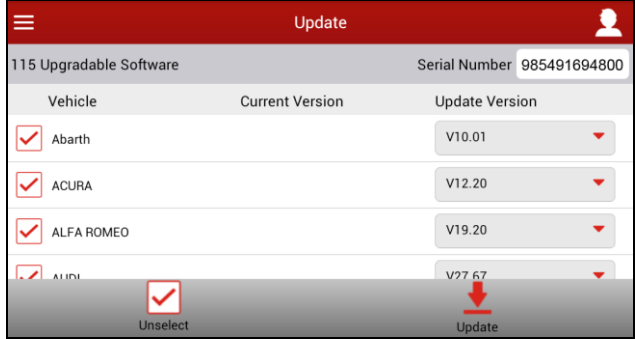

Рис. 4-7

На рис. 4-7 нажмите кнопку «Update» (обновить), чтобы запустить процесс загрузки обновлений программного обеспечения. Вероятно, потребуется несколько минут, чтобы выполнить загрузку программ, пожалуйста, подождите. Чтобы поставить загрузку на паузу нажмите кнопку «Pause» (пауза). Для возобновления загрузки программ нажмите кнопку «Continue» (продолжить). После завершения загрузки система установит пакет программного обеспечения на компьютер сканера автоматически.

2.Если вы зарегистрированы в качестве члена сообщества, введите Ваше имя и пароль, затем нажмите кнопку «Login» для входа в меню главного окна.

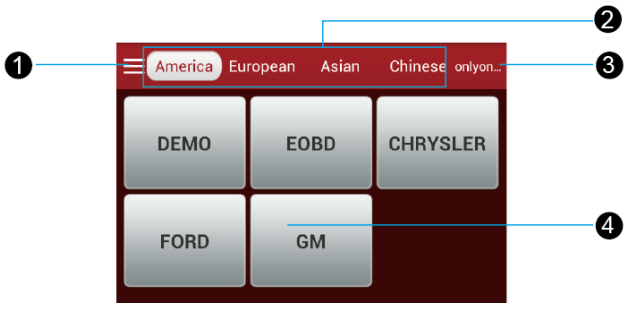

#### **4.2.2 Схема диагностической программы**

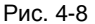

- 1 Нажмите для вывода всех функцию меню. См. **раздел 4.2.3 «Меню функций»** для получения подробных сведений.
- 2 Кнопки региона производства автомобиля: нажмите кнопки для перехода к соответствующим маркам автомобилей.
- 3 Кнопка авторизации: нажмите, чтобы авторизоваться или зарегистрировать диагностическую систему. После успешной авторизации здесь появится Ваше имя пользователя.
- 4 Логотип диагностической программы автомобиля: для запуска диагностики автомобиля загрузите соответствующее диагностическое программное обеспечение.

#### **4.2.3 Меню функций**

Нажмите  $\Xi$ , чтобы развернуть меню функций, оно содержит следующие пункты:

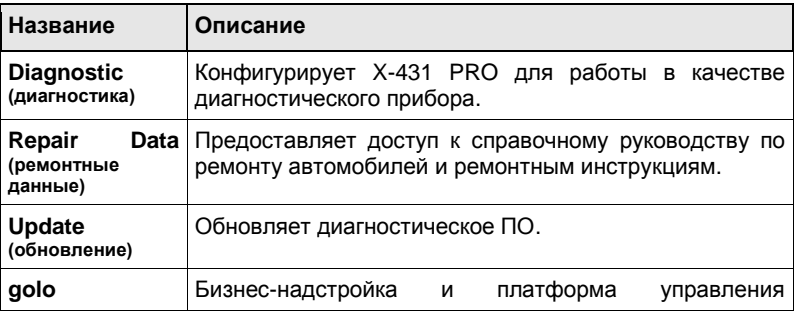

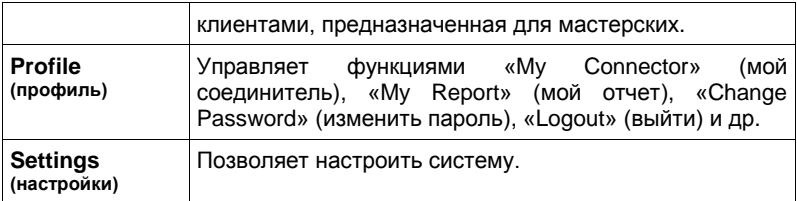

# **4.3 Подключения**

#### **4.3.1 Подготовка к диагностике**

#### **Стандартные условия тестирования**

- Включите зажигание.
- Напряжение АКБ автомобиля должно составлять 9-14В.
- Дроссельная заслонка двигателя должна быть закрыта.

#### **Выбор диагностического соединителя**

Если с помощью X-431 PRO тестируются автомобили, оснащенные универсальным 16-контактным диагностическим разъемом OBD II, используйте стандартный диагностический соединитель. (Для автомобилей, не оснащенных указанным 16-контактным диагностическим разъемом OBD II, подберите другой адаптер).

#### **4.3.2 Расположение диагностического разъема**

DLC (разъем для передачи диагностических данных) зачастую представляет собой стандартный 16-контактный разъем, который подключается к электронным блокам управления автомобилем. На большинстве автомобилей DLC обычно установлен в 12 дюймах от центральной части приборной панели в водительской зоне. Если разъем отсутствует под панелью приборов, на кузове должна быть наклейка с указанием его местоположения. В некоторых автомобилях азиатского и европейского производства DLC расположен за пепельницей, которую необходимо снять, чтобы получить доступ к разъему. Если DLC не обнаружен, см. инструкцию по ремонту автомобиля.

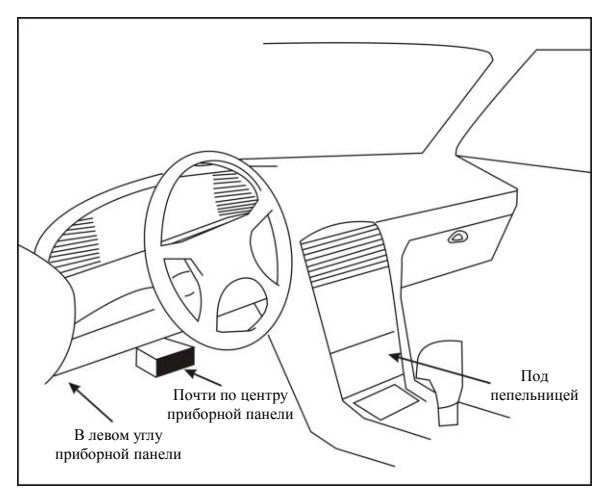

Рис. 4-9

#### **4.3.3 Подключение к автомобилю**

Способ подключения диагностического соединителя к разъему DLC зависит от комплектации автомобиля:

- Автомобиль оснащен системой бортовой диагностики OBD II и укомплектован стандартным разъемом DLC с контактом питания 12В.
- Автомобиль не оснащен системой бортовой диагностики OBD II, укомплектован нестандартным разъемом DLC, а в некоторых случаях питание 12В подается через разъем прикуривателя или непосредственным подключением к выводам АКБ.

Соблюдайте следующую процедуру для подключения диагностического соединителя к автомобилю с системой OBD II:

- 1. Установите местоположение разъема DLC.
- 2. Вставьте диагностический соединитель в разъем DLC автомобиля (допускается применение удлинителя OBD II для подключения диагностического соединителя к разъему DLC).

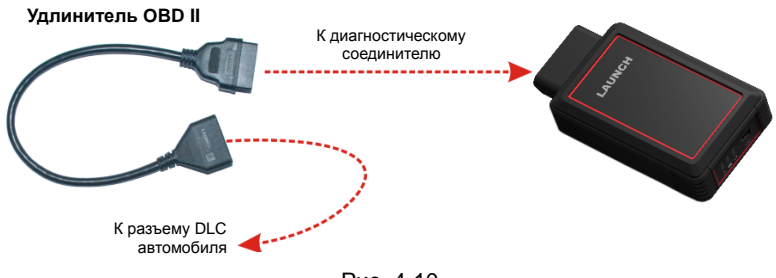

Рис. 4-10

- 3. Выберите один из двух способов для подключения электропитания
	- A. Сетевой адаптер: подсоедините один конец сетевого адаптера к разъему DC IN прибора X-431 PRO, а другой конец к сетевой розетке.
	- B. Встроенная аккумуляторная батарея.

Для автомобилей, неоснащенных OBDII, выполните следующее:

- 1. Установите местоположение разъема DLC.
- 2. Подберите соответствующий диагностический адаптер.
- 3. Подключите один конец адаптера в разъем DLC, затем подключите другой конец адаптера к основному кабелю для OBD I, затянув невыпадающие винты крепления.
- 4. Подключите к другому концу основного кабеля для OBD I стандартный диагностический соединитель.
- 5. Для подачи питания на основной кабель для OBD I от

A. прикуривателя: подсоедините штекер кабеля прикуривателя в гнездо прикуривателя, а другой конец кабеля – к силовому разъему основного кабеля для OBD I.

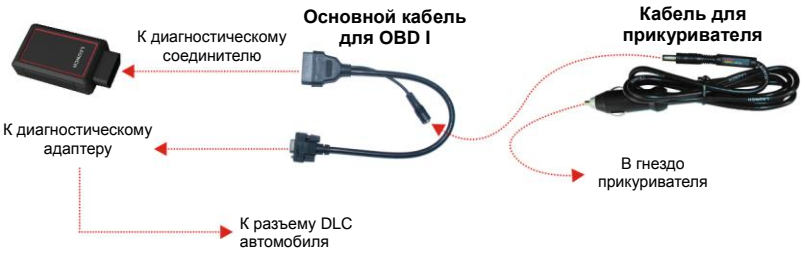

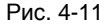

B. кабеля питания с зажимами для АКБ: подключите один конец кабеля

питания с зажимами АКБ к выводам АКБ, а другой конец кабеля к силовому разъему основного кабеля для OBD I.

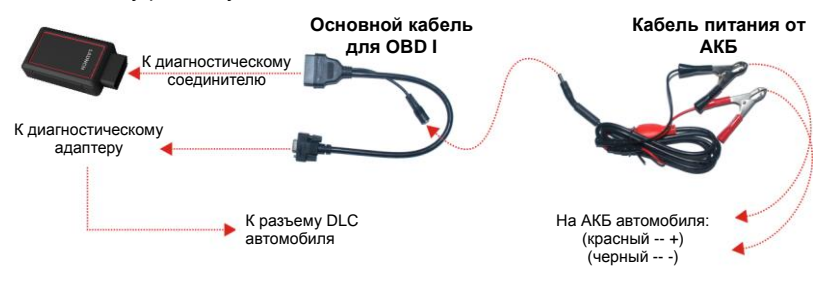

Рис. 4-12

# 4.4 Настройка Bluetooth

Откройте окно настройки соединения X-431 PRO Bluetooth («Settings» --> «Bluetooth» (настройки - Bluetooth), сдвиньте переключатель Bluetooth в положение ON (вкл.), X-431 PRO производит поиск доступных устройств Bluetooth, выберите диагностический соединитель для спаривания.

По умолчанию, название соединения Bluetooth - 98539\*\*\*\*\*00 (где \*\*\*\*\* представляет собой набор из 5 цифр).

P отсутствии настроек Bluetooth Замечание: при перед запуском диагностической программы их можно выполнить в самой программе. Для получения подробных сведений о соединении Bluetooth см. раздел 4.5 «Запуск лиагностики».

# 4.5 Запуск диагностики

Нажмите **=** --> «Diagnostic» (диагностика), чтобы перейти в окно выбора модели автомобиля.

Используйте режим «Demo», который демонстрирует порядок диагностики автомобиля.

1). Нажмите «DEMO», отображается следующее диалоговое окно:

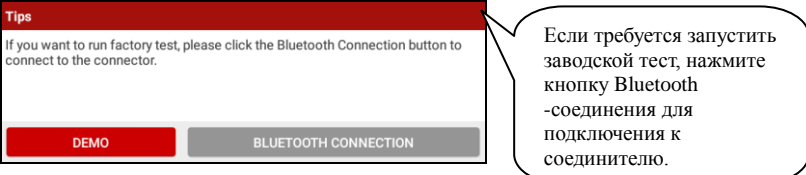

Рис. 4-13

### LAUNCH Руководство пользователя Х-431 PRO - Диагностика автомобиля

2). Нажмите «DEMO», чтобы проигнорировать Bluetooth-соединение и перейти в окно системы DEMO. (Замечание: для программы DEMO не требуется соединение Bluetooth).

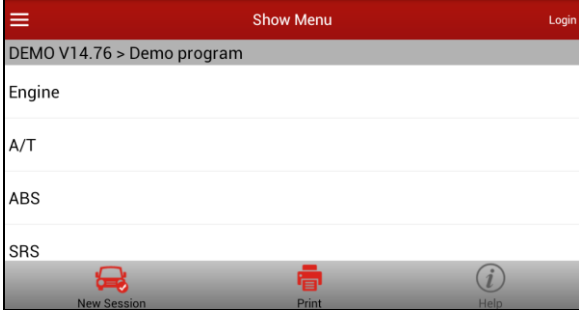

Рис. 4-14

3). Нажмите «Engine», система переходит в меню функций. См. рис. 4-15.

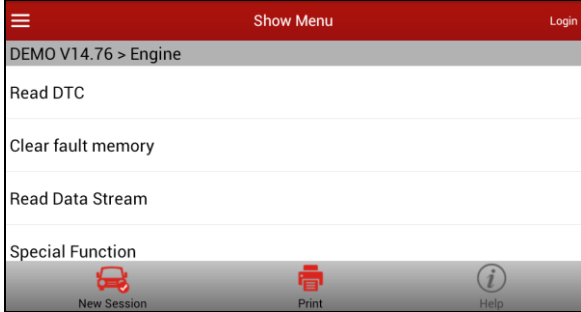

Рис. 4-15

### **4.5.1 Считывание кодов DTC**

Эта функция отображает подробную информацию о записанных ошибках DTC, полученных от блоков управления автомобилем.

Нажмите «Read DTC» (считать коды неисправностей DTC) в меню функций, на экране отображаются результаты диагностики.

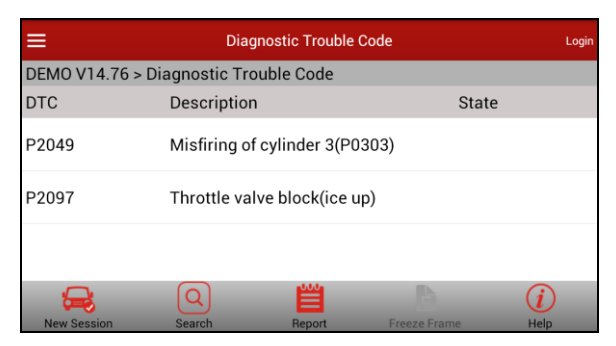

Рис. 4-16

#### **Экранные кнопки:**

**New session (новая сессия):** нажмите кнопку для возврата в главное окно.

**Search (поиск):** выделите определенный код DTC, затем нажмите данную кнопку для поиска описания выбранного кода DTC в режиме онлайн.

**Report (отчет):** для сохранения текущих диагностических данных. Все отчеты записываются во вкладке «Diagnostic Report» (диагностический отчет) «My Report» (мой отчет) меню «Profile» (профиль). Для получения подробных сведений об операциях с отчетом см. раздел 4.9.4 «Мой отчет».

**Freeze Frame (статический кадр):** если возникает неисправность в системе снижения токсичности автомобиля, бортовой системой фиксируются определенные параметры. Данная информация также касается статических кадров. Кадр представляет собой снимок значений важнейших параметров в момент появления кода неисправности DTC.

**Help (справка):** нажмите для просмотра справочных данных.

#### **4.5.2 Удаление данных о неисправностях из памяти ЭБУ**

После считывания записанных кодов неисправностей и выполнения ремонта можно воспользоваться данной функцией, чтобы удалить диагностические коды из памяти ЭБУ. Перед выполнением данной функции следует проверить, что ключ зажигания автомобиля находится в положении ON (вкл.) при выключенном двигателе.

Нажмите кнопку «Clear fault memory» (удалить коды неисправностей) в меню функций, система автоматически удаляет имеющиеся коды неисправностей.

**Замечание:** код неисправности останется в памяти, если неисправность не устранена.

#### **4.5.3 Считывание потока данных**

Эта опция отображает текущие данные и параметры, полученные от ЭБУ автомобилем.

Нажмите «Read Data Stream» (считывание потока данных) в меню функций, система отображает поток данных для систем автомобиля.

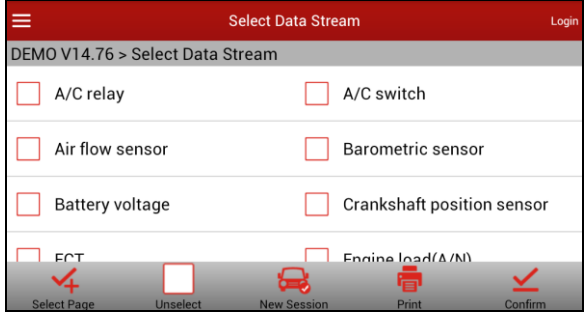

Рис. 4-17

#### **Экранные кнопки:**

**Select Page (выбрать на странице):** нажмите, чтобы выбрать все пункты на текущей странице.

**Unselect (отключить выбор на странице):** нажмите, чтобы отключить выбор всех пунктов на странице.

**New Session (новая сессия):** нажмите, чтобы перейти в главное окно.

**Print (печать):** нажмите, чтобы напечатать данные текущего экрана. Для этого необходимо приобрести принтер Wi-Fi, производимый компанией LAUNCH. Для получения подробных сведений о настройках принтера см. раздел 4.10.5 «Подключение беспроводного принтера Launch».

**Confirm (подтверждение):** нажмите для подтверждения выбора и перейдите на следующий этап.

После выбора пунктов на странице нажмите «Confirm» для входа на страницу с потоком данных.

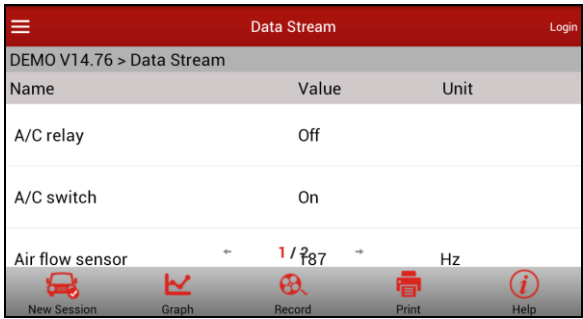

Рис. 4-18

#### **Экранные кнопки:**

**New Session (новая сессия):** нажмите для перехода в главное окно.

**Graph (график):** нажмите для просмотра данных в виде графика. Предлагается 3 типа режимов отображения данных, которые позволяют просматривать информацию в удобной форме.

- Графический отображает параметры в графической форме.
- Цифровой режим, принятый по умолчанию, для отображения параметров в текстовой форме, в формате списка.
- Объединенный режим наложения графиков для сравнения данных. В этом случае разные данные выделены разными цветами.

**Record (запись):** нажмите, чтобы приступить к записи диагностических данных для последующего воспроизведения и анализа. Имя записанного файла генерируется следующим образом: оно начинается типом автомобиля и завершается временем начала записи (для точной идентификации файлов правильно настройте системное время!). Файл сохраняется в «My Report» (мой отчет) меню «Profile». Для получения подробных сведений об операции воспроизведения записей см. раздел 4.9.4 «Мой отчет».

Для остановки записи потока данных нажмите [ ] перед шкалой процесса записи.

**Print (печать):** нажмите, чтобы распечатать текущий экран. Для выполнения печати необходимо приобрести принтер Wi-Fi производства компании LAUNCH. Для получения подробных сведений о настройках принтера см. раздел 4.10.5 «Подключение беспроводного принтера Launch».

**Help (справка):** нажмите для просмотра справочной информации.

Если поток данных занимает несколько страниц, отображается символ как 1/X. Проведите пальцем по экрану справа налево для пролистывания страниц.

Нажмите ← для перехода в окно выбора функций.

## **4.5.4 Специальная функция**

Эта функция позволяет протестировать работу исполнительных механизмов. Она включает в себя: тест форсунок, тест топливного насоса, электромагнитного клапана продувки и др.

Например, выбран режим «1# injector» (форсунка №1).

Чтобы определить срабатывание форсунки впрыска №1, нажмите «1# injector», система автоматически проверяет работу форсунки. После завершения теста на экране отображается соответствующее окно.

# **4.5.5 Режим сброса (обнуления)**

Помимо удивительной и мощной диагностической функции сканер X-431 PRO также оснащен дополнительными сервисными функциями. Наиболее востребованными из них являются следующие режимы:

- Обнуление сервисного интервала замены масла
- Калибровка угла поворота рулевого колеса
- Сброс сервисного интервала замены тормозных колодок
- Регистрация АКБ / обслуживание АКБ
- Удаление воздуха из системы АБС
- Сброс данных положения электронной дроссельной заслонки / обучение
- Регенерация дизельного сажевого фильтра (DPF)
- Обнуление параметров системы контроля давления в шинах

# **Обнуление сервисного интервала замены масла**

Эта функция выполняется в следующих случаях:

- 1. если включена сервисная лампа, необходимо выполнить обслуживание автомобиля. После завершения процедуры обслуживания следует сбросить показания текущего пробега или времени вождения, чтобы выключить сервисную лампу. Бортовая система приступает к отсчету нового межсервисного интервала.
- 2. После замены масла в двигателе или электрических датчиков, которые контролируют срок службы масла. Необходимо выключить сервисную лампу.

#### **Калибровка угла поворота рулевого колеса**

- 1. Для калибровки угла поворота рулевого колеса сначала необходимо найти нулевое (исходное) положение, соответствующее прямолинейному движению колес автомобиля. Следует принять это положение за отсчетное, ЭБУ произведет расчет точного угла поворота колеса влево и вправо.
- 2. После замены датчика угла поворота рулевого колеса, деталей рулевого механизма (например, рулевой колонки, редуктора, наконечника рулевой тяги, поворотного кулака), выполнения регулировки углов установки колес, восстановления геометрии кузова следует откалибровать угол поворота рулевого колеса.

#### **Сброс сервисного интервала замены тормозных колодок**

- 1. Если тормозные колодки изношены до индикаторной полосы, она посылает сигнал в бортовой компьютер о необходимости замены колодок. После выполнения замены колодок следует сбросить настройки сервисного интервала замены колодок. Иначе, будет срабатывать сигнал предупреждения.
- 2. Сброс сервисного интервала выполняется в следующих случаях:
	- a) Тормозные колодки и датчик износа тормозных колодок заменены.
	- b) Включена индикаторная лампа замены тормозных колодок.
	- c) Короткое замыкание цепи датчика износа тормозных колодок.
	- d) Заменен серводвигатель.

#### **Сброс данных положения электронной дроссельной заслонки / обучение**

Эта функция позволяет инициализировать первоначальные настройки дроссельной заслонки и обнулить до заводских значений настройки «обучения», записанные в память ЭБУ. Таким образом, можно точно настроить положение дроссельной заслонки или регулятора холостого хода (ХХ), которые дозируют количество впускного воздуха в двигатель.

Калибровка дроссельной заслонки должна выполняться в следующих случаях:

- a) ЭБУ заменен и в нем отсутствуют настройки дроссельной заслонки.
- b) Выключено питание ЭБУ и память ЭБУ обнуляется.
- c) Произведена замена дроссельной заслонки в сборе.
- d) Впускной воздушный патрубок заменен или снят, это влияет на частоту ХХ, которой управляет ЭБУ и блок дроссельной заслонки.
- e) Проведена очистка блока дроссельной заслонки. Несмотря на то, что настройки датчика положения дроссельной заслонки остаются прежними, при открытии заслонки изменяется поток воздухоподачи в двигатель, соответственно изменяются настройки холостого хода.

### **Регистрация АКБ/обслуживание АКБ**

Эта функция позволяет выполнить перенастройку электронного блока контроля состояния АКБ, в котором первоначальная информация о неисправности АКБ в связи с низким зарядом удаляется и производится контроль соответствия данных.

Контроль соответствия данных АКБ выполняется в следующих случаях:

- a) После замены АКБ. Контроль соответствия позволяет удалить первоначальную информацию о низком заряде АКБ и исключить появления ошибочных данных, выдаваемых блоком контроля. Если блок контроля фиксирует ошибки, он выключает некоторые дополнительные электрические режимы, например автоматический запуск/остановку двигателя, режим автоматического опускания стекол с электроприводом и импульсный режим управления люком.
- b) Датчик контроля состояния АКБ. Контроль соответствия позволяет повторно откалибровать датчик АКБ для более точного определения степени заряженности АКБ блоком контроля, чтобы исключить возникновения ошибок при выводе данных на щиток приборов.

### **Удаление воздуха из системы АБС**

Эта функция позволяет выполнить двунаправленные тесты для проверки работоспособности антиблокировочной тормозной системы (АБС).

- 1. Если в системе АБС имеется воздух, необходимо включить режим удаления воздуха из АБС, чтобы прокачать тормозную систему и восстановить чувствительность и эффективность торможения с АБС.
- 2. Если ЭБУ АБС, насос АБС, главный тормозной цилиндр, рабочий тормозной цилиндр или тормозная жидкость заменены, удаление воздуха из АБС должно выполняться в обязательном порядке.

#### **Обнуление параметров системы контроля давления в шинах**

- 1. После включения индикаторной лампы MIL системы контроля давления в шинах и ее обслуживания следует сбросить параметры системы контроля давления в шинах, чтобы обнулить показания и выключить лампу MIL.
- 2. Обнуление показаний должно выполняться после проведенного обслуживания в следующих случаях: слишком низкое давление в шине, утечки воздуха в шине, замена или установка блока контроля давления в шинах, повреждение датчика давления в шине, замена шин автомобиля.

### **Регенерация дизельного сажевого фильтра (DPF)**

Регенерация фильтра DPF применяется для удаления частиц сажи, накопившихся в фильтре DPF путем дожигания (например, высокотемпературное дожигание, применение топливных присадок или установка нейтрализатора обеспечивают протекание пассивной

регенерации сажевого фильтра) для восстановления рабочих характеристик фильтра.

Регенерация фильтра DPF может выполнять в следующих случаях

a) Заменен датчик противодавления в выпускной системе автомобиля.

b) Заменен или снят сажеуловитель.

c) Снята или заменена форсунка подачи топлива.

d) Каталитический нейтрализатор снят или заменен.

e) Индикаторная лампа MIL регенерации сажевого фильтра включена, обслуживание выполнено.

f) Заменен модуль управления регенерацией сажевого фильтра.

# **4.6 Ремонтные данные**

Эта функция содержит обширную базу данных по ремонту автомобилей и справочное руководство по автомобильным технологиям.

Нажмите «Data» (данные), выполните инструкции на экране прибора.

## **4.7 Обновление программного обеспечения**

Для удобства работы и расширения функциональности прибора рекомендуется периодически проверять наличие обновлений программы.

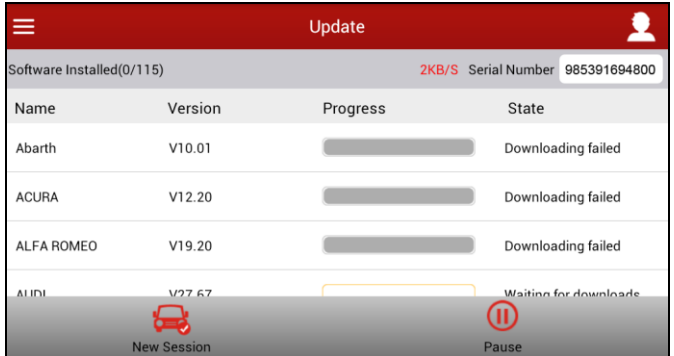

Нажмите  $\equiv$  --> «Update» (обновить), чтобы войти:

Нажмите «Update», чтобы включить загрузку обновлений. Потребуется несколько минут для выполнения загрузки программ, пожалуйста, подождите. Чтобы приостановить загрузку программ, нажмите «Pause» (пауза). Для возобновления загрузки нажмите «Continue» (продолжить). После завершения загрузки система установит обновления программ

Рис. 4-19

автоматически.

# **4.8 Golo**

Этот модуль является индивидуальным бизнес-приложением, специально разработанным для мастерских. Перед началом работы с приложением необходимо зарегистрировать бизнес-аккаунт golo и загрузить программное приложение.

На базе этой платформы можно предложить автовладельцам заботливое обслуживание, что позволит развивать новые бизнес-возможности, более эффективно управлять механиками и клиентами golo, контролировать состояние автомобилей клиентов в режиме реального времени и выполнять дистанционную диагностику, и т.д. Это повышает производительность и прирост годового дохода мастерской.

Нажмите  $\blacksquare$  --> «golo», чтобы открыть аккаунт «golo Business Manager». См. рис. 4-20.

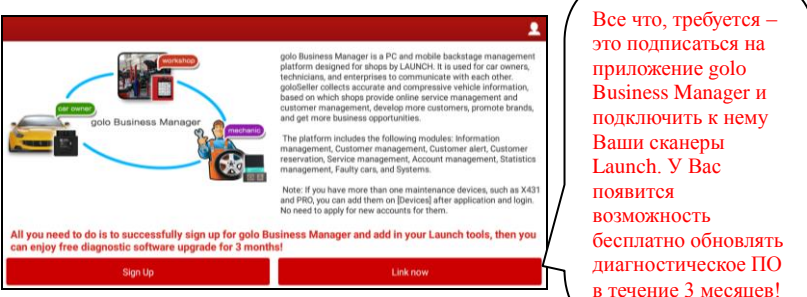

Рис. 4-20

Нажмите «Sign Up» (подписаться), чтобы открыть экран, как на рис. 4-21: (если у Вас уже есть аккаунт бизнес-менеджера golo, нажмите «Link now» (привязать), чтобы привязать свой сканер к нему).

# LAUNCH Руководство пользователя Х-431 PRO - Диагностика автомобиля

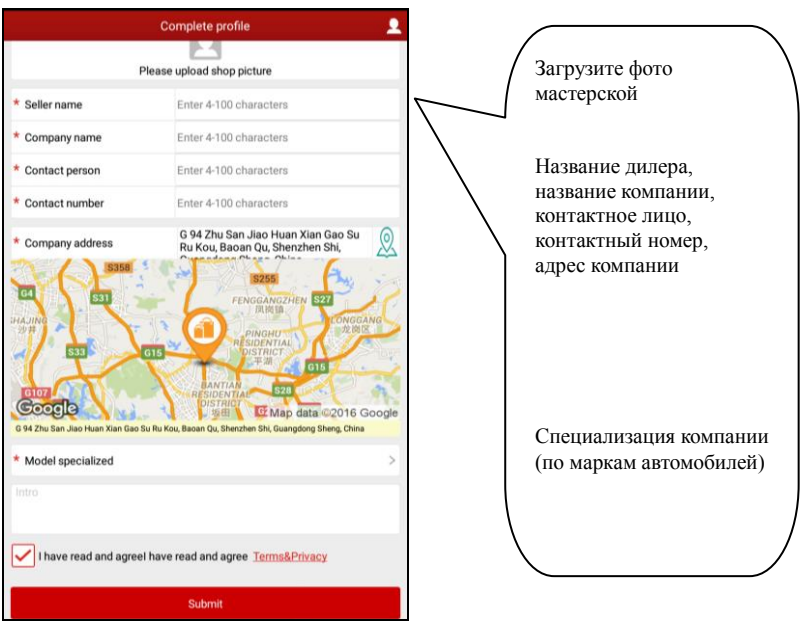

Рис. 4-21

Заполните следующие данные в приведенной форме:

- Адрес компании, нажмите пиктограмму местоположения по сигналу GPS, чтобы получить данные адреса автоматически.
- Выберите пункт «Model specialized» (специализация компании), нажмите пиктограмму >, чтобы выбрать модели автомобилей.

После ввода данных нажмите «Submit» для подтверждения. Надпись «Sign up successfully» (подписка успешно выполнена) появится на экране и система переходит на страницу бизнес-менеджера golo.

Для получения более подробных сведений о модуле, см. инструкцию по эксплуатации для данного приложения.

# **4.9 Профиль**

Эта функция позволяет пользователям управлять персональными данными.

### **4.9.1 Мой соединитель**

Этот режим применяется для управления всеми активными соединителями.

Если несколько диагностических соединителей подключены к данному прибору, список соединителей отображается на экране. После выбора соединителя, который привязан к другому аккаунту, необходимо прервать сеанс связи, затем ввести новый аккаунт для продолжения работы.

#### **4.9.2 Активация соединителя**

Применяется для активации диагностического соединителя.

Введите серийный номер и код активации, затем нажмите «Activate» (активировать), чтобы включить соединитель.

Для получения подробных сведений о том, как получить серийный номер и код активации, нажмите на ссылку ниже для вывода справки.

#### **4.9.3 Программно-аппаратное обеспечение**

В этом пункте меню можно модернизировать и установить диагностическое программно-аппаратное обеспечение. В процессе установки нельзя отключать электропитание сканера или переключаться между экранными окнами.

#### **4.9.4 Мой отчет**

Данная функция используется для просмотра диагностического отчета, сгенерированного в процессе диагностики автомобиля. Кроме того, поддерживаются функции удаления и совместного выполнения операций.

Нажмите «**My Report**» (мой отчет), доступны 2 опции.

Если пользователь записывает рабочие параметры при считывании потока данных, запись сохраняется в файле .x431 и появляется во вкладке **Diagnostic Record (запись параметров диагностики)**.

Если результат проверки DTC записывается на странице считывания кодов неисправностей, файлы .txt отображаются в форме списка во вкладке **Diagnostic Report (отчет о диагностике)**.

### **4.9.5 Профиль**

Используйте данный пункт для просмотра и конфигурации персональной информации.

#### **4.9.6 Смена пароля**

Эта опция позволяет изменить пароль учетной записи.

### **4.9.7 Справка**

Заметки по функциям, вопросы и ответы, руководство по быстрому запуску

и руководство пользователя входят в состав данного раздела.

#### **4.9.8 Выключение сеанса связи**

Эта опция позволяет выключить сеанс связи в системе.

Для выхода пользователю ID следует нажать «Log Out» (выход).

# **4.10 Настройки**

Позволяет выполнять некоторые настройки приложений, просматривать данные о версии программного обеспечения и др.

### **4.10.1 Единицы измерения**

Позволяет выбрать единицу измерения. На выбор предлагается метрическая и английская системы мер.

### **4.10.2 Ориентация**

Эта опция используется для настройки ориентации экрана при работе с приложением.

#### **4.10.3 Напоминание о сроке завершения подписки**

Все предварительно установленное диагностическое программное обеспечение является условно бесплатным и имеет тестовый период 30 дней. По истечении указанного срока оно автоматически блокируется и система предложит активировать ваш соединитель, если функция напоминания включена.

### **4.10.4 Информация для печати**

Эта функция позволяет выбрать информацию для печати. Она включает в себя название мастерской, адрес, телефон, факс и номер лицензии. После ввода данных нажмите «Save», чтобы сохранить их.

# **4.10.5 Подключение беспроводного принтера Launch**

Данная опция предназначена для беспроводного подключения X-431 PRO и принтера Wi-Fi (продается отдельно) при выполнении печати.

Выполните следующие операции для подключения принтера.

1. Нажмите «Launch Wireless Printer Connection» (беспроводное соединение принтера Launch)

## **LAUNCH** Руководство пользователя X-431 PRO - Диагностика автомобиля

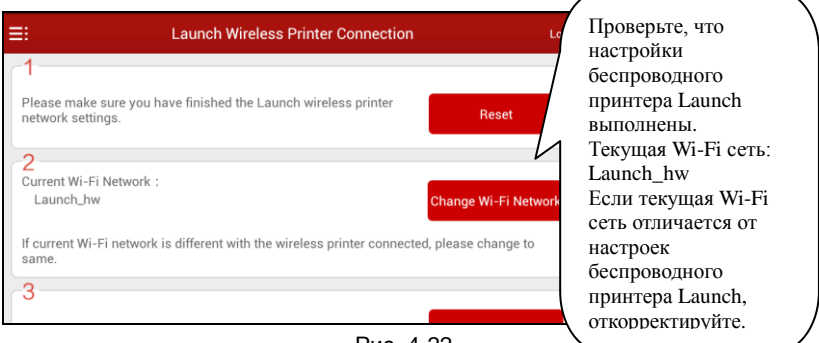

Рис. 4-22

- А. В случае первого использования принтера выполните следующее:
- 2. при первом включении обнулите принтер: нажмите и удерживайте кнопки [MODE] и [FEED] в течение 8 секунд, печатается следующая команда обнуления:

```
at + default = 1ok
at + reboot = 1rebooting...
```
3. Нажмите «Reset» (обнуление) для конфигурации Wi-Fi принтера.

Этап 1: подключите принтер

Нажмите «Scan» (сканирование), чтобы выбрать точку доступа для принтера, обозначенную как X-431PRINTER-XXXX (где XXXX состоит из 4 символов), затем нажмите «Connect» (подключить), чтобы перейти на этап 2

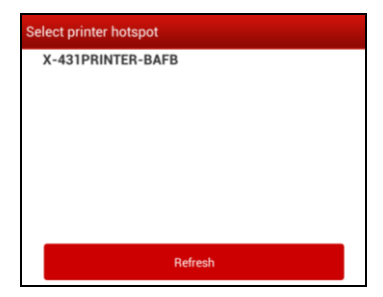

Рис. 4-23

### Этап 2: соедините Wi-Fi принтер с сетью ЛВС

Нажмите «Scan» (сканирование), чтобы выбрать локальную Wi-Fi сеть из приведенного списка, введите пароль доступа (если сеть является открытой, вводить пароль не требуется), затем нажмите «Confirm».

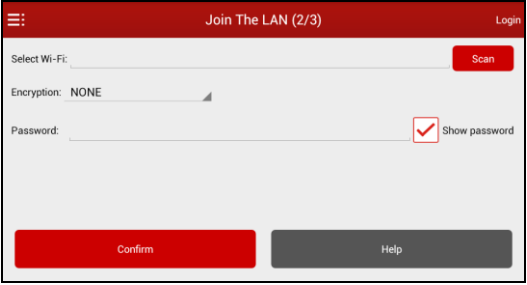

Рис. 4-24

4. После подключения Wi-Fi сети принтера и обнаружения принтера нажмите «Printing test» (тест печати), чтобы протестировать печать.

Теперь можно использовать Wi-Fi принтер для печати!

Если принтер не обнаружен, восстановите заводские настройки принтера (см. этап 2 для получения подробных сведений) и проверьте, что текущее устройство и принтер работают в одной локальной сети ЛВС.

В. Если Wi-Fi принтер уже настроен для работы в локальной сети ЛВС

2. Нажмите «Connect to Printer» (подключить принтер):

а). если локальная сеть остается прежней, нажмите «Test Print» (протестировать принтер), чтобы проверить печать;

b). если локальная сеть изменяется, следует обнулить настройки Wi-Fi принтера.

#### 4.10.6 Обратная связь

Эта функция позволяет передать нам ваши вопросы по проблемам с устройством для анализа и поиска/устранения неисправностей.

### 4.10.7 Тест сети

Позволяет протестировать состояние сетевого окружения. Если произойдет выключение сеанса связи в процессе тестирования, это нормальное явление.

### 4.10.8 О программе

Информация о версии ПО и данные об ограничении ответственности.

# **5. Прочие функции**

# **5.1 Электронная почта**

Эта функция позволяет отправить и получить электронную почту.

#### **5.1.1 Настройка аккаунта электронной почты**

Замечание: перед отправкой или получением электронной почты необходимо настроить аккаунт электронной почты. Кроме того, данная функция требует наличия устойчивого сетевого подключения.

- 1. В главном окне нажмите «**Email»**.
- 2. Выберите тип аккаунта электронной почты.
- 3. Введите адрес и пароль электронной почты, нажмите «Next» (далее).
- **В** Замечание: если выбран пункт «Manual setup» (ручная настройка), проконсультируйтесь с вашим провайдером услуг электронной почты для получения параметров настроек электронной почты.
- 4. Выполняйте инструкции на экране, в конечном счете, система проинформирует о завершении настройки аккаунта.

#### **5.1.2 Добавление аккаунта электронной почты**

- 1. Нажмите «**Settings** --> **Accounts» (настройки – аккаунт).**
- 2. Нажмите **Add account (добавить аккаунт).**
- 3. Выберите тип аккаунта.

# **5.2 Обозреватель**

#### **5.2.1 Открытие обозревателя**

В основном экране нажмите **Browser** для запуска обозревателя. Можно выбрать домашнюю страницу или ввести адрес сайта для просмотра.

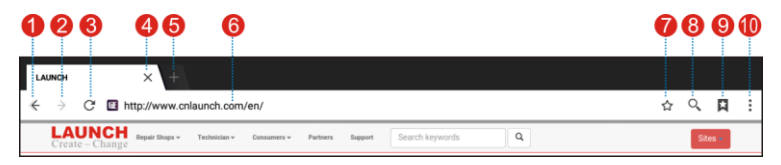

Рис. 5-1

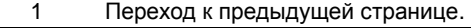

2 Переход к недавно открытому сайту.

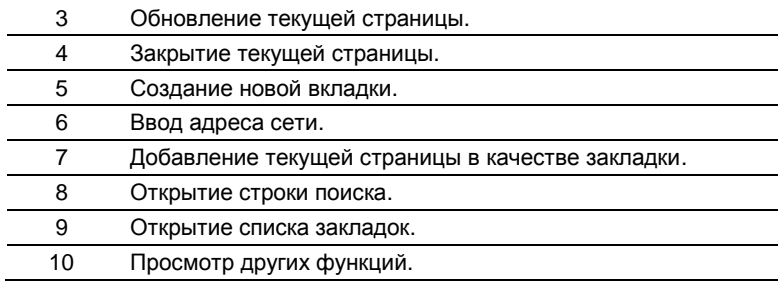

#### **5.2.2 Загрузка файлов**

Файлы, рисунки и приложения можно загрузить с интернет-сайта в обозревателе.

Например:

нажмите на рисунок, затем выберите «Save image» (сохранить рисунок) во всплывающем меню, чтобы его загрузить.

Для загрузки ссылки нажмите и удерживайте ее, затем выберите «Save link» (сохранить ссылку).

Для защиты вашего сканера X-431 PRO и персональных данных загружайте приложения из проверенных источников. Для настройки выберите **Settings** > **Security (настройки – безопасность)**, затем установите переключатель «Unknown sources» (неизвестные источники) в положение выключено.

### **5.3 Синхронизация**

Можно передавать файлы с медиа-контентом и APK между ПК и X-431 PRO.

#### **5.3.1 Подключение к ПК**

- 1. Используйте USB-кабель для подключения X-431 PRO к вашему ПК.
- 2. Проведите пальцем сверху, отображается сообщение «Connected as a media device» (подключить как медиа-устройство).

#### **5.3.2 Запуск на ПК**

Выполните следующие этапы:

- Выберите новый диск.
- Скопируйте файлы.

#### 5.3.3 Установка приложения

Выполните следующие этапы:

- 1. Нажмите Settings > Security, установите переключатель «Unknown sources» в положение включено, это позволит установить приложения из неизвестных источников.
- 2. На экране отображается диалоговое окно, нажмите «ОК» для подтверждения.
- 3. Выберите пункт «Connected as a media device» и скопируйте файл APK с ПК на диагностический сканер.

### 5.4 Очистка кэша

Удаляет все записи в браузере, аккаунты и позволяет запустить X-431 PRO плавно и быстро.

- 1. Нажмите Settings > Apps (настройки приложения).
- 2. Нажмите и выберите «Sort by size» для сортировки всех приложений согласно размерам.
- 3. Выберите определенное приложение, затем нажмите «Clear Cache» (очистка кэша), чтобы освободить место, занимаемое данными кэшфайлов.

# 6. Вопросы и ответы

#### 1. Как сократить потребление электроэнергии?

- ⋗ Выключите экран, если X-431 PRO не используется.
- ⋗ Сократите время перехода в режим ожидания.
- $\blacktriangleright$ Уменьшите яркость экрана.
- $\blacktriangleright$ Если соединение БЛВС не требуется, выключите его.
- Выключите функцию GPS, если режим GPS не применяется. ↘

#### 2. Что мне делать, если я забыл пароль для разблокировки?

Можно установить блокировку в виде узора или с помощью пароля. Если вы забыли пароль, проконсультируйтесь с дилером или перезагрузите ваше устройство.

Предупреждение: перезагрузка может привести к потере данных. Перед этим необходимо выполнить резервную архивацию данных.

#### 3. Что делать, если медленно работает система?

В этом случае выполните следующее:

> Проверьте все работающие приложения и выключите ненужные приложения (этапы: «Settings --> Apps --> Running --> (настройки приложения - работающие), нажмите требуемое приложение и затем нажмите «Stop»).

Проверьте все установленные приложения, удалите ненужные  $\geq$ приложения (этапы: Settings --> Apps --> Downloaded --> (настройки приложения - загружено), нажмите требуемое приложение и затем нажмите «Uninstall» (удалить)).

Если все этапы, упомянутые выше, выполнены и система продолжает медленно работать, пожалуйста, перегрузите сканер X-431 PRO.

#### 4. Что делать, если отображается надпись «недостаточно места на диске»?

Если это произошло в момент загрузки диагностического программного обеспечения, выполните следующее:

- 1. Введите имя пользователя и пароль в X-431 PRO. Если пароль утерян. позвоните на горячую линию, чтобы восстановить пароль по серийному номеру 98539\*\*\*\*\*\*\*\*.
- 2. Восстановите в X-431 PRO заводские настройки (для получения подробных сведений см. пункт 5 данного раздела).
- 3. Нажмите «Settings --> WLAN» (настройки БЛВС), выберите требуемую

локальную беспроводную БЛВС сеть для подключения.

- 4. Откройте браузер и посетите www.dbscar.com, чтобы загрузить и установить последнее приложение.
- 5. После завершения установки запустите приложение и авторизуйтесь, введя ваше имя и пароль.
- 6. Нажмите **E** --> «Update» для загрузки обновления диагностической программы.

В Замечание: для новых приложений структура программы и место, занятое автомобильным ПО, оптимизированы, чтобы исключить нехватку свободного места на лиске.

### 5. Как перезагрузить X-431 PRO?

При перезагрузке возможна потеря данных. Перед выполнением этой операции следует выполнить резервное копирование данных.

Для выполнения перезагрузки X-431 PRO:

- 1. Нажмите «Settings» --> «Back & Reset» (настройки перезагрузка).
- 2. Нажмите «Factory data reset» (перезагрузка заводских данных).
- 3. Нажмите «Reset tablet» (перезагрузить планшетный ПК).
- 4. Нажмите «Clear all data» (удалить все данные) для запуска перезагрузки сканера.

#### 6. Почему видео на сайте нельзя воспроизвести?

Вероятно, это связано с тем, что:

1. текущий браузер не поддерживает режим воспроизведения Flash;

2. проигрыватель Flash player не поддерживает данное видео.

Попытайтесь использовать другие браузеры или установите другой проигрыватель Flash player.

#### 7. Дата и время в сканере X-431 PRO не устанавливаются.

Это связано с автоматическим режимом установки даты и времени на вашем X-431 PRO. Нажмите «Settings» --> «Date & time» (настройки – дата и время), выключите режим «Automatic date & time» (автоматическая установка даты и времени), затем установите дату и время вручную. Так как отчеты по диагностике сохраняются и сортируются по дате, дата и время должны быть правильно установлены на диагностическом сканере.

### **Гарантийные условия**

ДАННАЯ ГАРАНТИЯ НЕ РАСПРОСТРАНЯЕТСЯ В ОТНОШЕНИИ ПОКУПАТЕЛЕЙ, КОТОРЫЕ ПРИОБРЕЛИ ПРОДУКЦИЮ КОМПАНИИ LAUNCH В ЦЕЛЯХ ПОСЛЕДУЮЩЕЙ ПЕРЕПРОДАЖИ.

Компания LAUNCH гарантирует отсутствие дефектов, возникших в результате брака материалов и некачественной сборки, в течение одного года (12 месяцев) с даты продажи покупателю. Гарантия не распространяется на узлы и блоки, которые были испорчены, конструктивно изменены, использованы не по назначению и без учета требований, отмеченных в инструкциях по эксплуатации. Компания LAUNCH осуществляет ремонт или замену дефектного изделия и не несет ответственность за прямой и косвенный ущерб. Конечный вывод о дефектности изделия делает сама компания LAUNCH на основании собственных процедур и методов. Ни агент, ни сотрудник, ни представитель компании LAUNCH не имеет права делать заключение, подтверждение по гарантийным случаям в отношении автомобильных сканеров LAUNCH.

#### **Ограничение ответственности**

УКАЗАННАЯ ГАРАНТИЯ ЗАМЕНЯЕТ ДРУГИЕ ВИДЫ ГАРАНТИИ, В ТОМ ЧИСЛЕ ВЫРАЖЕННЫЕ ИЛИ ПОДРАЗУМЕВАЕМЫЕ, А ТАКЖЕ ГАРАНТИЮ, КОТОРАЯ РАСПРОСТРАНЯЕТСЯ НА ТОВАРНЫЙ ВИД И ПРИГОДНОСТЬ ИЗДЕЛИЯ ДЛЯ ВЫПОЛНЕНИЯ СВОИХ ФУНКЦИЙ ПО НАЗНАЧЕНИЮ В ОСОБЫХ СЛУЧАЯХ.

#### **Информация о заказе**

Запасные части и аксессуары можно заказать у официального поставщика компании LAUNCH. Заказ должен содержать следующую информацию:

- 1. Количество
- 2. Артикул
- 3. Описание детали

### **Служба поддержки клиентов**

В случае возникновения вопросов в момент эксплуатации изделия просьба связаться по телефону: +86-755-84528722.

Если изделие требует ремонта, его необходимо направить производителю с копией чека и описанием неисправности. Если принимается положительное решение о выполнении гарантийного ремонта: он (или замена) производится бесплатно.

В противном случае, ремонт оплачивается по тарифу с учетом расходов на обратную доставку. Изделие необходимо направить (с предоплатой) по адресу.

Кому: Customer Service Department Launch TECH CO., LTD. Launch Industrial Park, North of Wuhe Avenue., Banxuegang, Bantian, Longgang, Shenzhen, Guangdong P.R.China, 518129 Интернет-сайт Launch: http://www. cnlaunch.com [http://www.x431.com](http://www.x431.com/) http://www.dbscar.com

#### **Заявление**

LAUNCH оставляет за собой право на внесение изменений в комплектацию и внешний вид изделия без предварительного уведомления. Внешний вид изделия может несколько отличаться от приведенного описания цветом, оформлением и комплектацией. Если у вас есть вопросы, свяжитесь с дилером или с сервисным центром LAUNCH, компания LAUNCH не несет ответственность за последствия неправильной интерпретации положений инструкции.